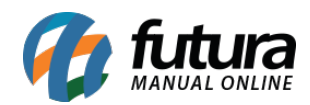

### **1 – Configuração geral**

**Caminho:** *Extensões > Módulos > Aba Formas de Pagamento > Pagseguro API*

Antes de iniciar a configuração na Loja Virtual, será necessário realizar o cadastro no Pagseguro, onde será gerado um token para a integração em *Venda Online > Integrações > Gerar Token*.

Após realizar o cadastro acesse o caminho acima no painel da administrativo da *Loja Virtual* e habilite o módulo de pagamento *Pagseguro API*, conforme exemplo abaixo:

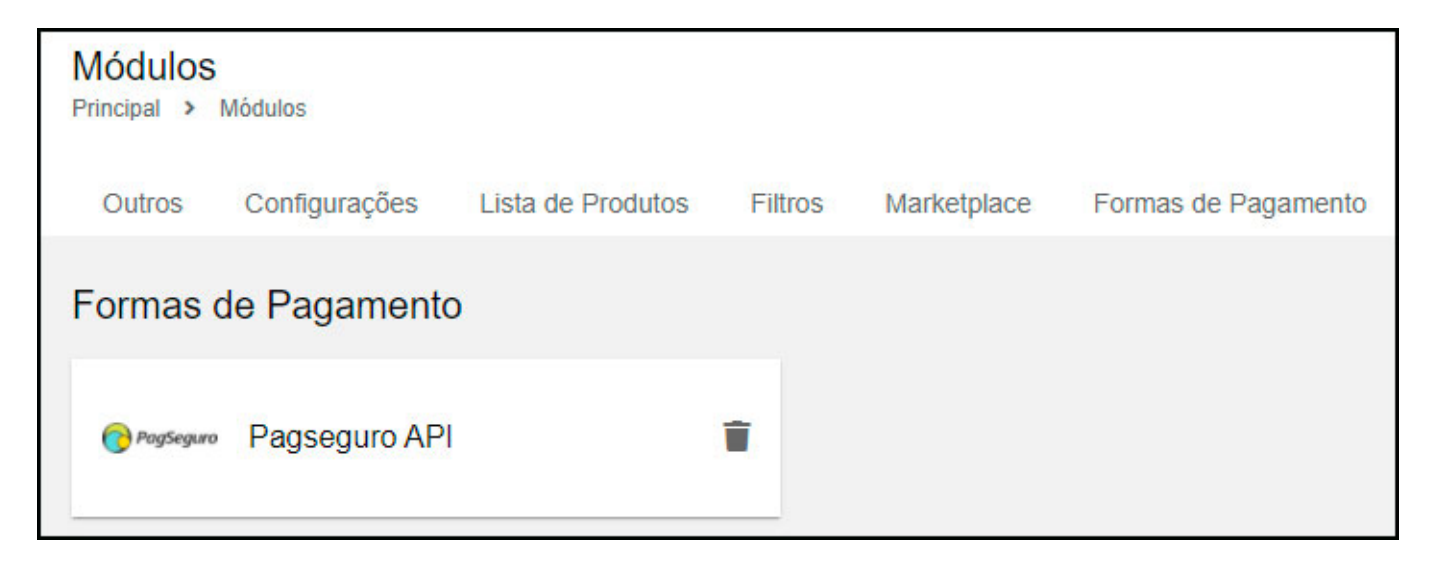

Acesse as configurações do módulo na aba *Geral*, insira o token gerado e clique no botão *Validar Autenticação.* Conforme exemplo abaixo:

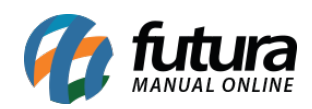

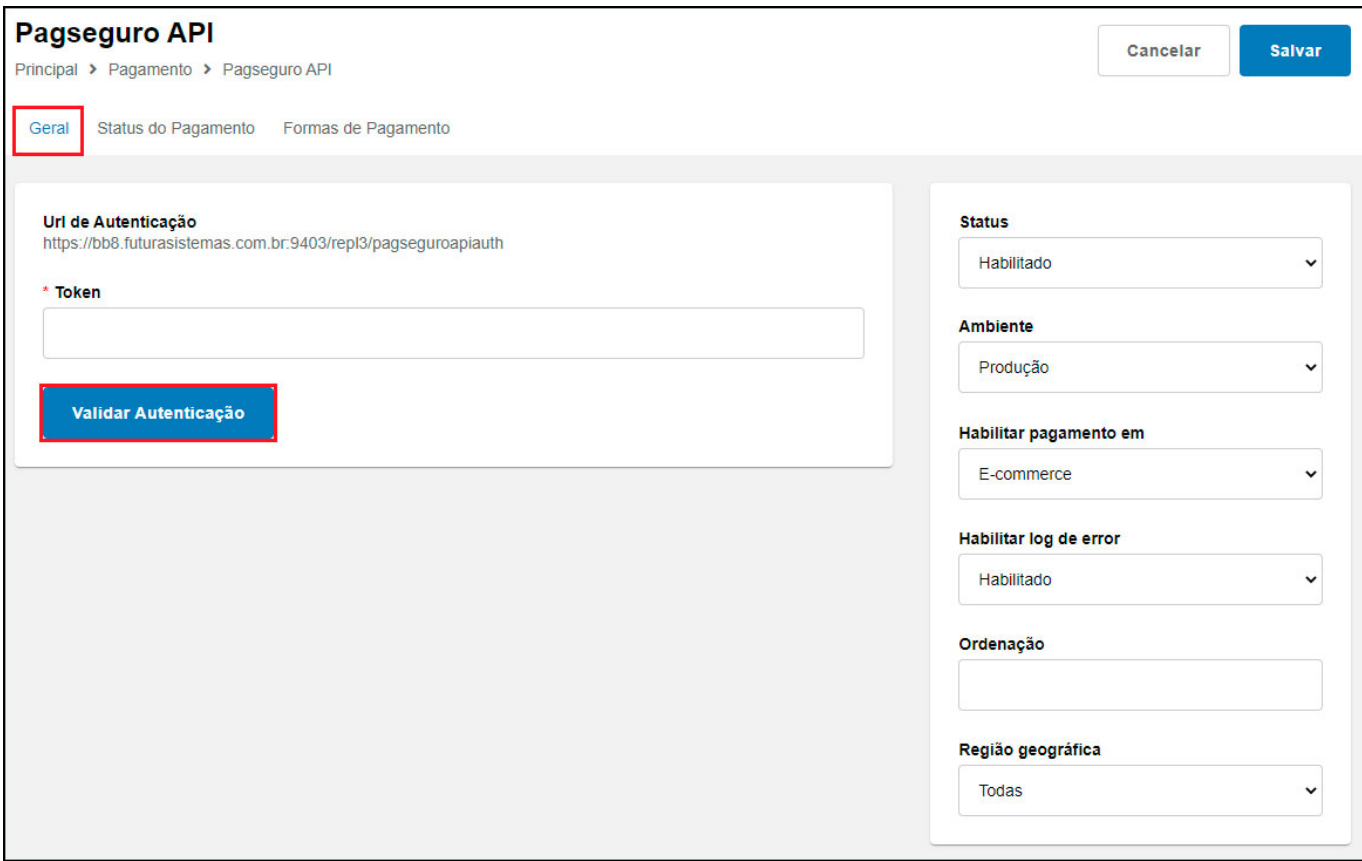

Será aberto uma nova janela para autenticação, clique no botão *Autenticar Pagseguro API*:

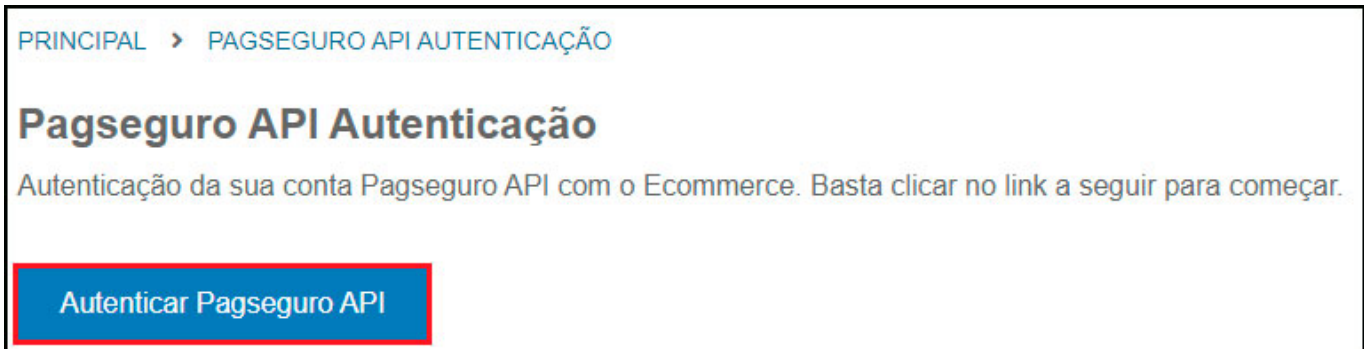

Em seguida será aberto uma página do PagSeguro para realizar a autorização da aplicação, sendo necessário realizar o login na conta, conforme exemplo abaixo:

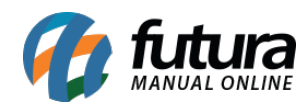

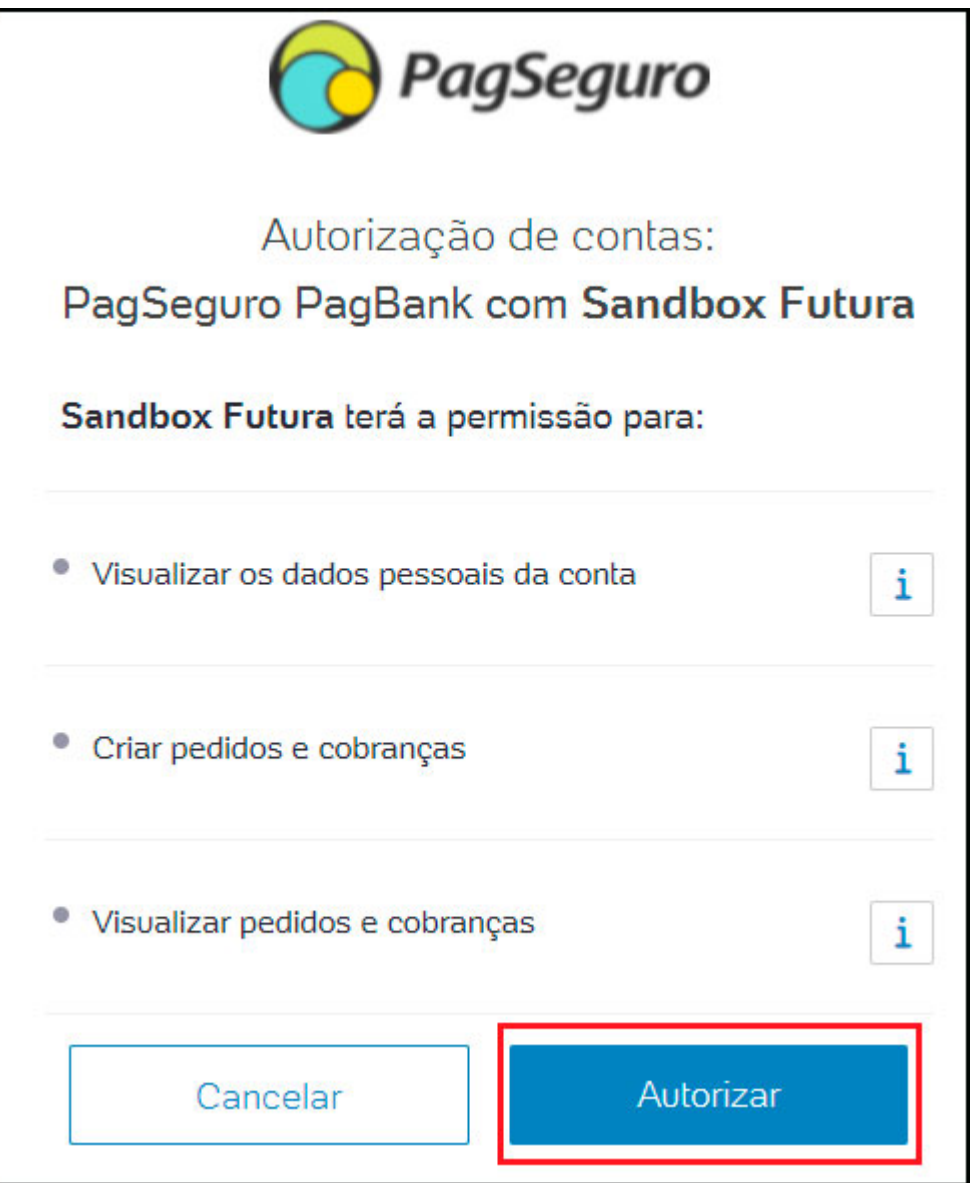

Após a autorização será direcionado para página de autenticação com a mensagem de sucesso:

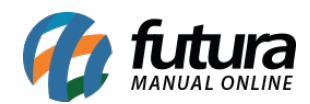

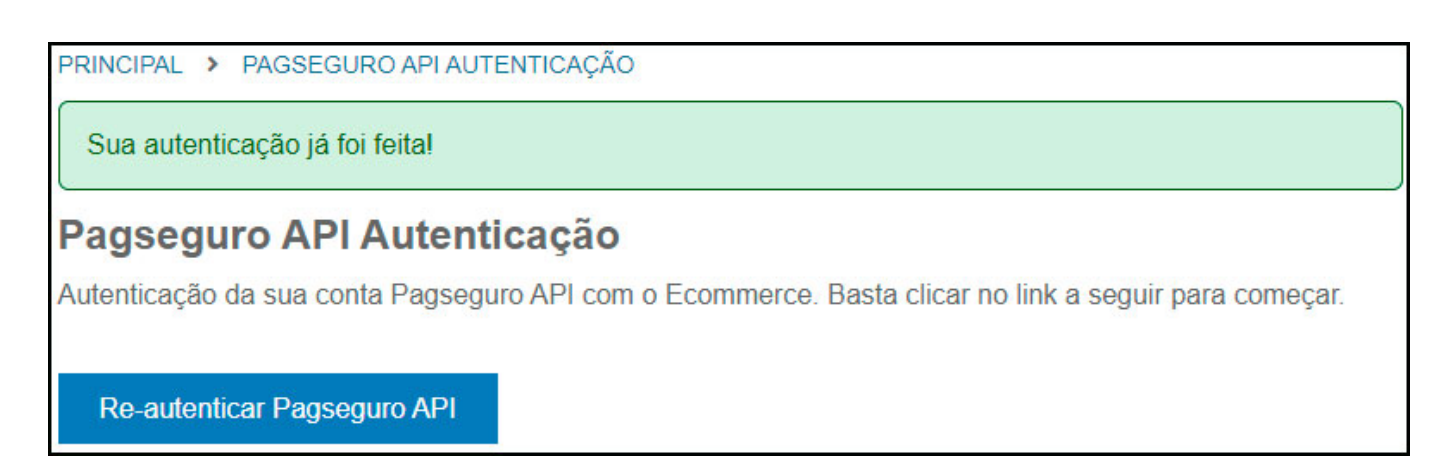

No Painel administrado da Loja Virtual após autorizar a aplicação da Futura, também é possível testar a autenticação com o botão *Validar Autenticação*, caso esteja correto aparecerá uma mensagem de sucesso.

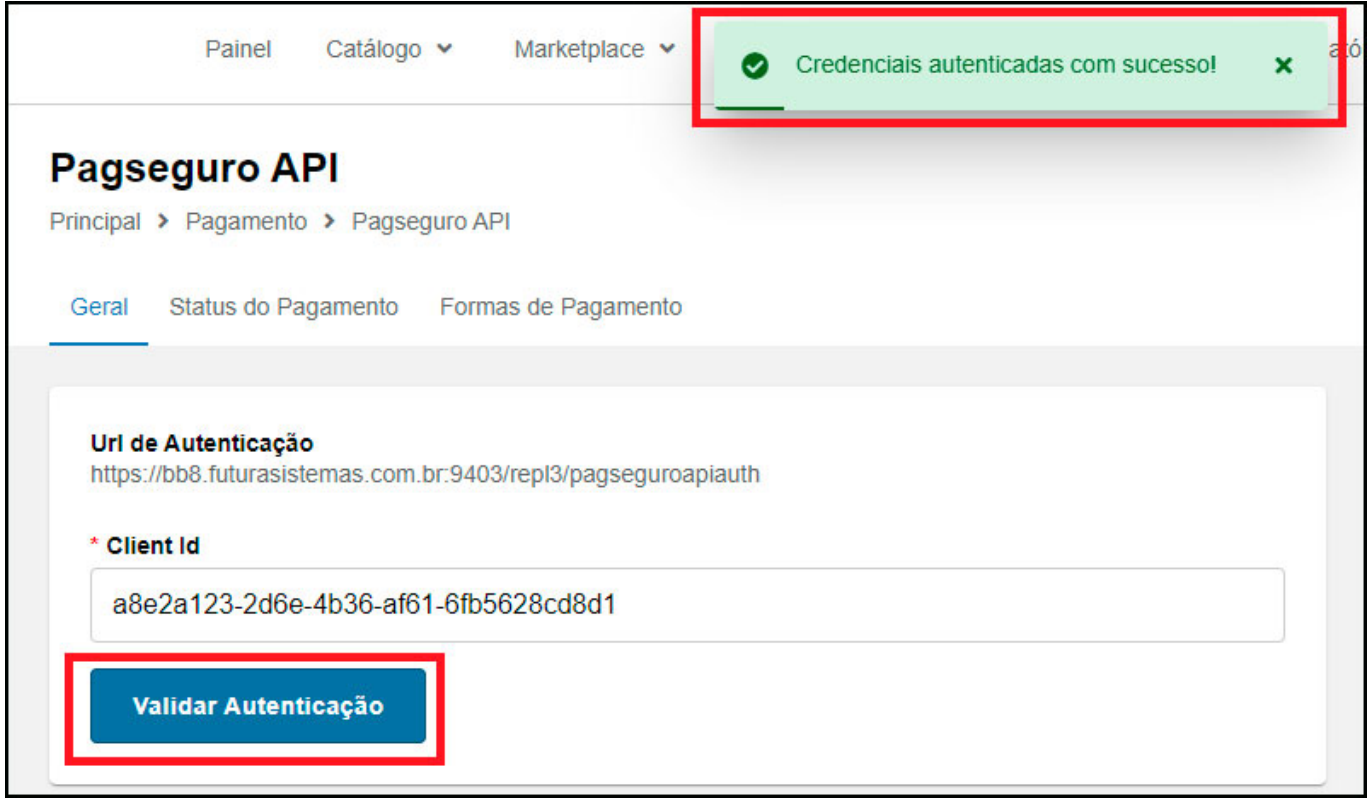

#### **2 – Configuração Status de Pagamento**

Na aba *Status do Pagamento* configure os status que serão utilizados nos pedidos para cada situação do pagamento, conforme exemplo abaixo:

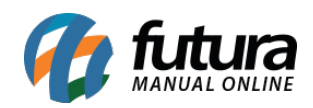

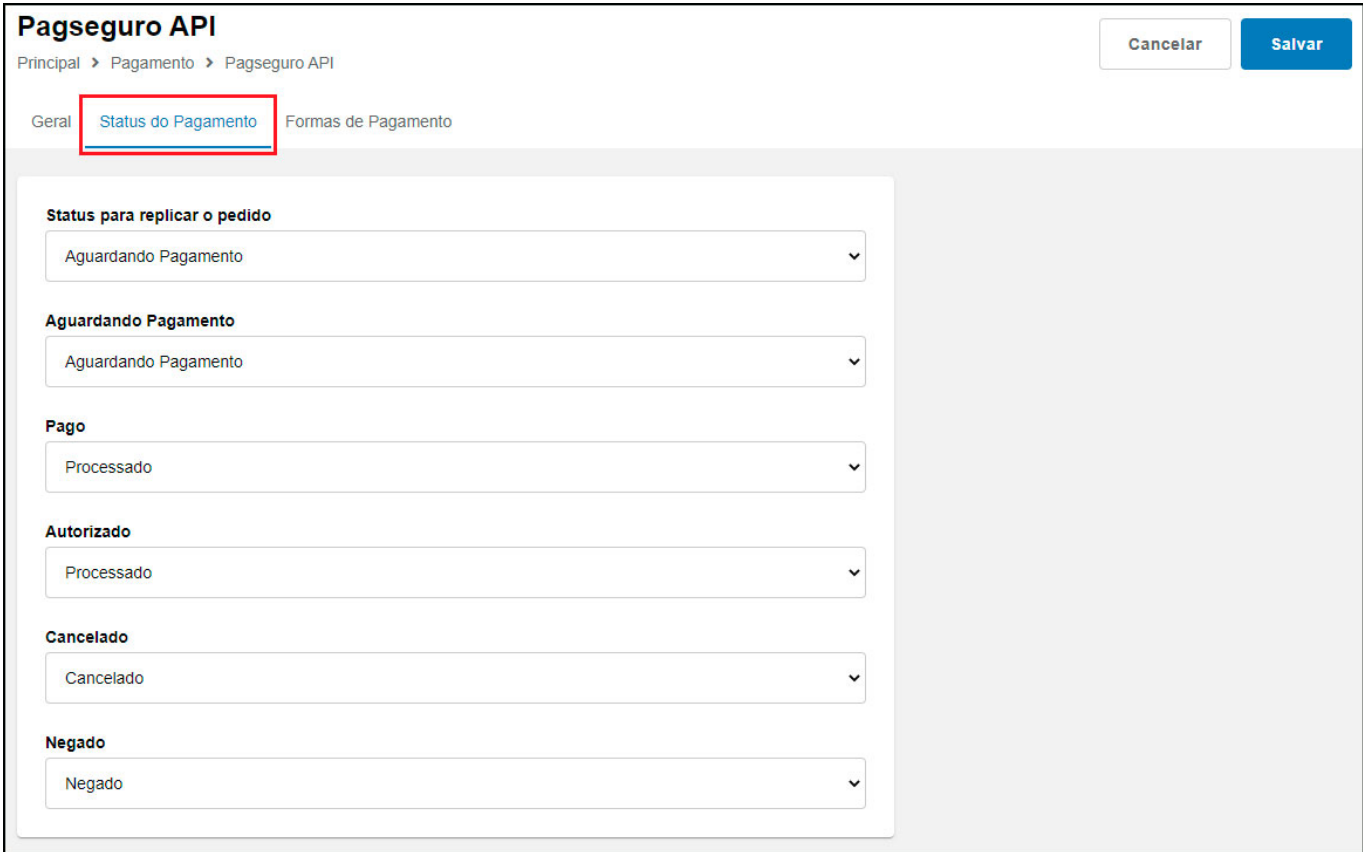

#### **3 – Configuração Formas de pagamento**

Na aba *Formas de Pagamento* é possível configurar *Boleto* e *Cartão de Credito*. Para isso habilite a forma de pagamento que irá utilizar, defina um título e insira as informações de acordo com cada pagamento, conforme exemplos abaixo:

#### **Boleto:**

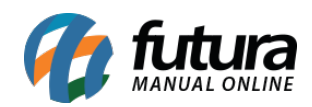

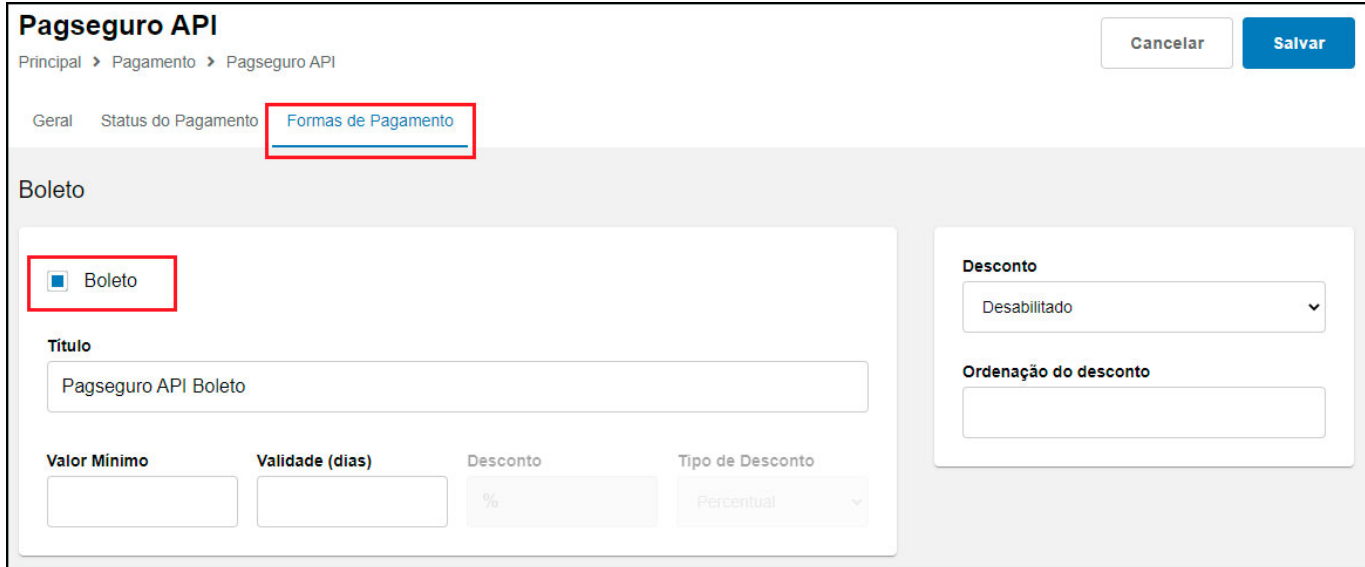

### **Cartão de Crédito:**

Na configuração do cartão credito existem 3 tipos, sendo eles:

# **Configuração Padrão:**

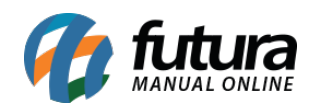

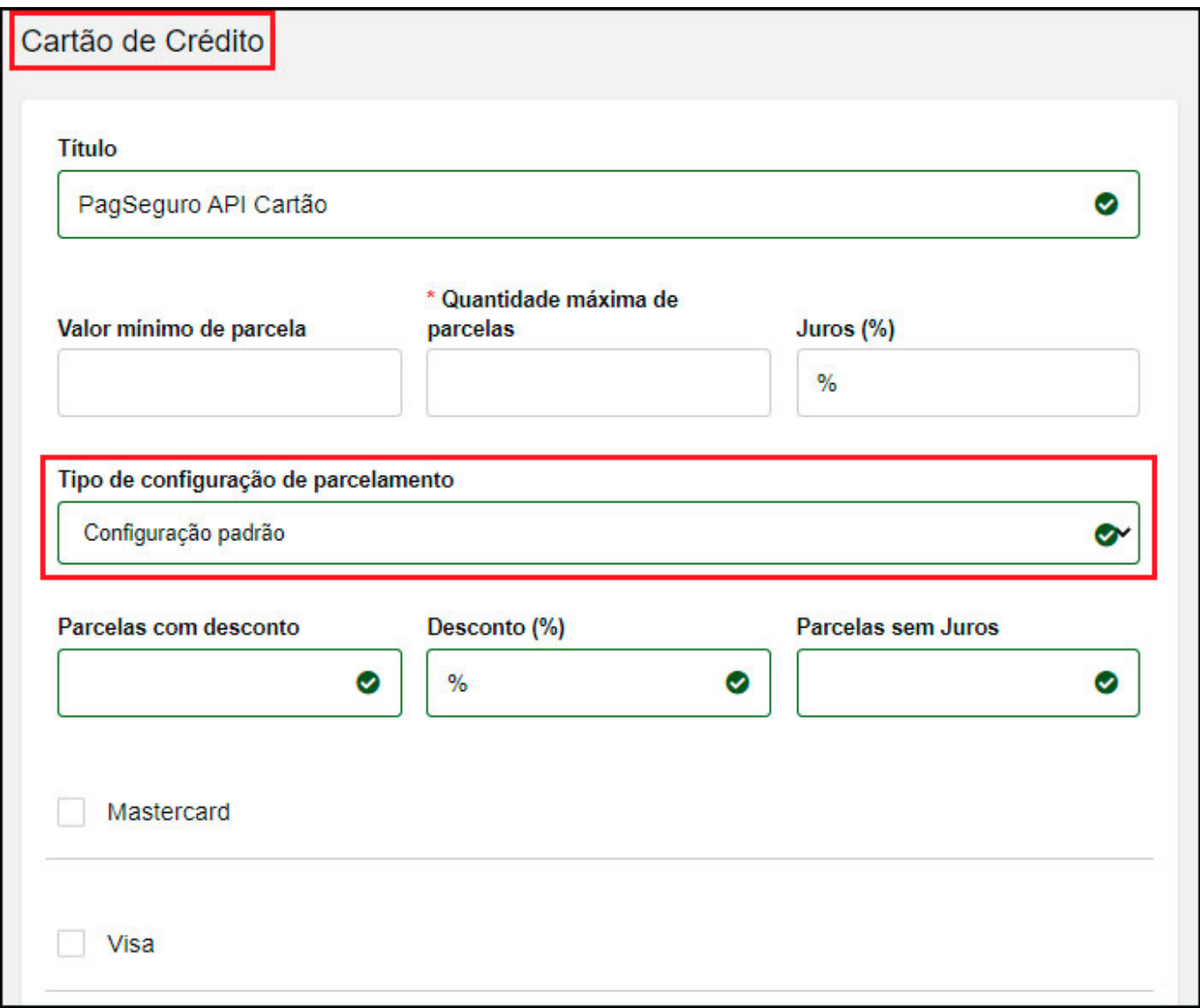

# **Configuração por Parcela:**

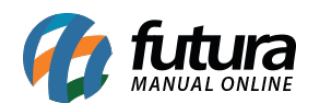

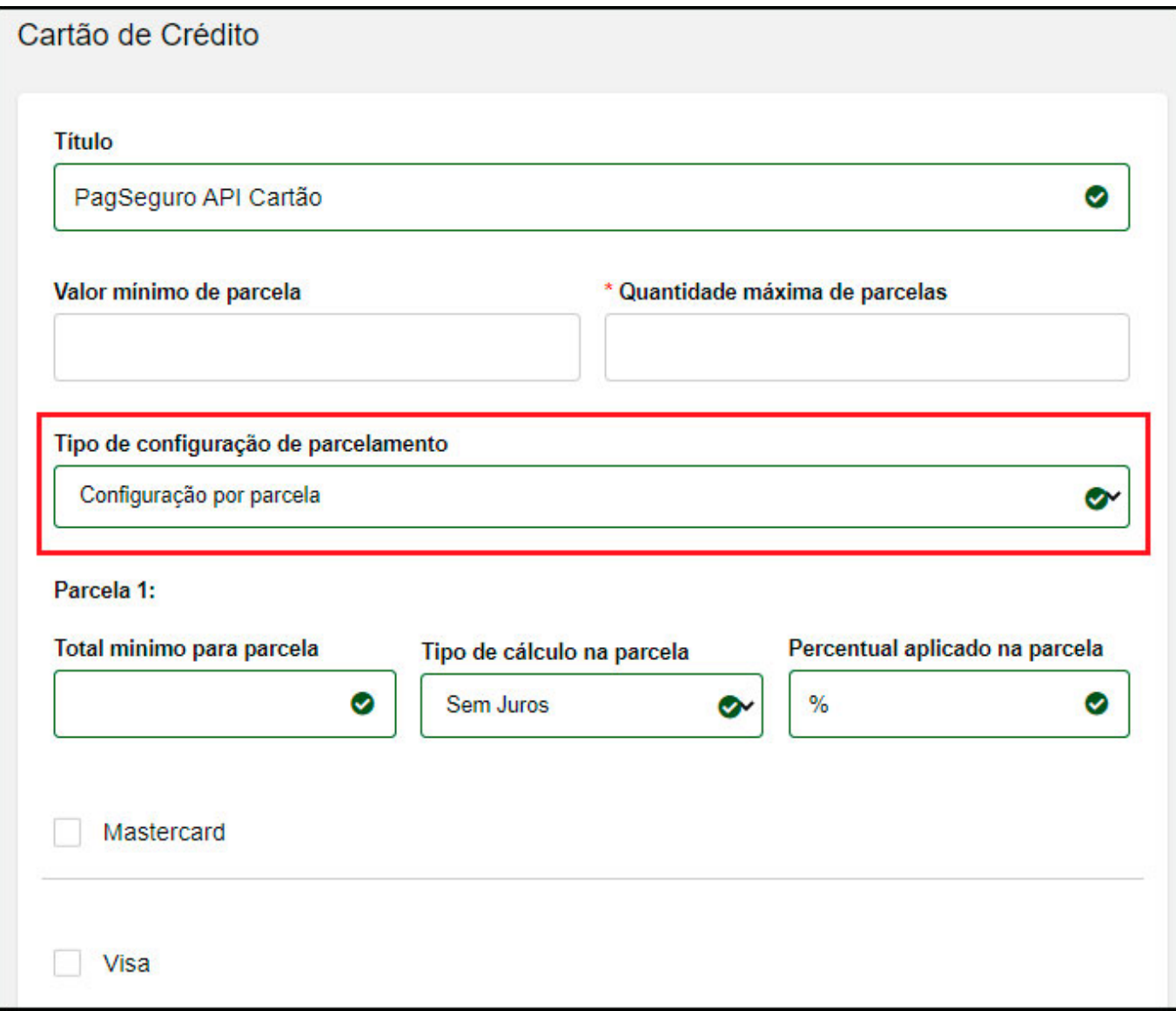

# **Configuração por Bandeira:**

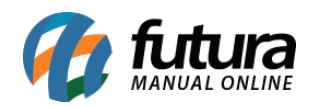

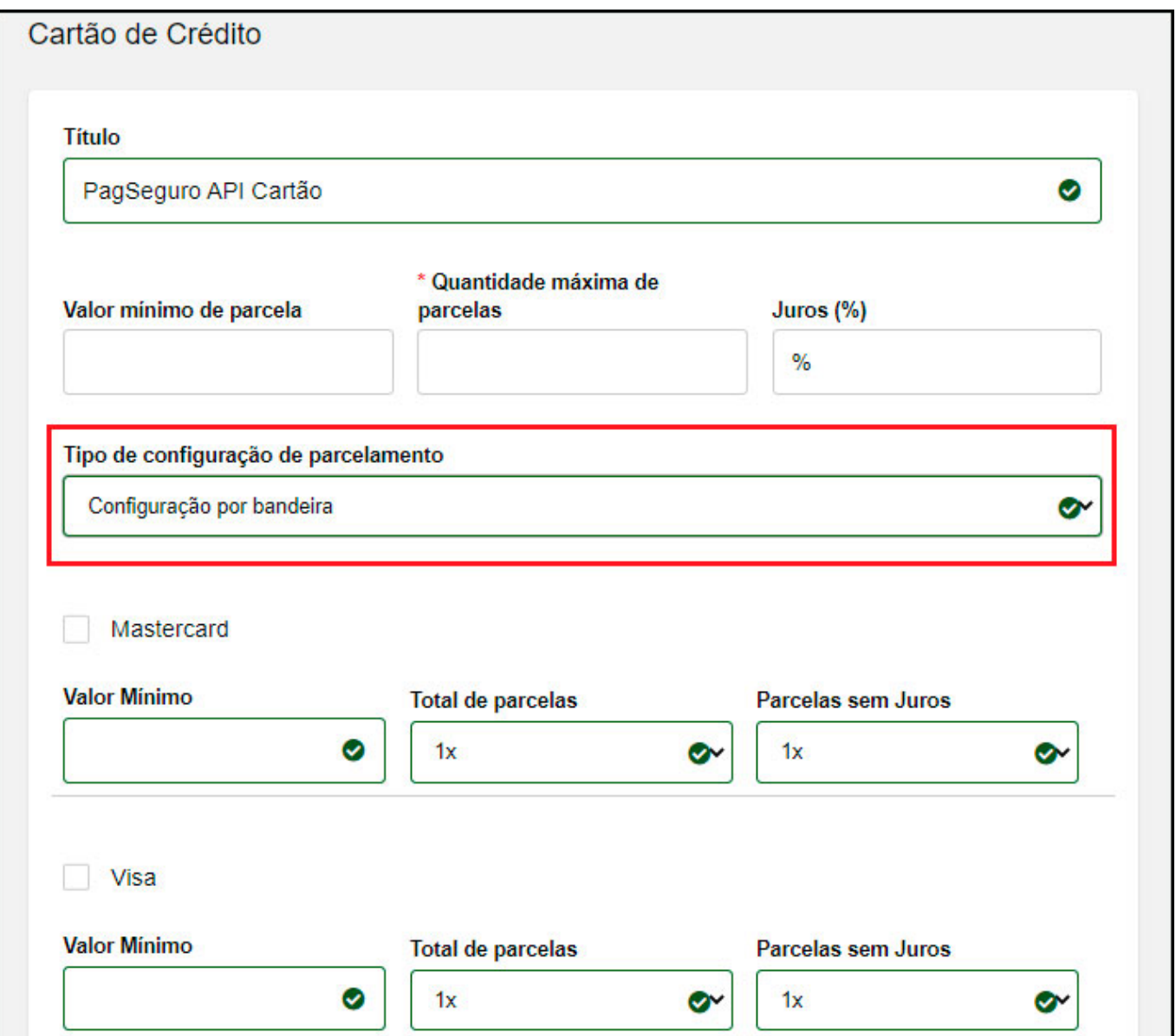

### **4 – Exemplo de vendas**

Após realizar as configurações, na finalização do pedido irá aparecer as formas de pagamento do Módulo Pagseguro API, conforme exemplo abaixo:

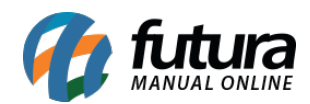

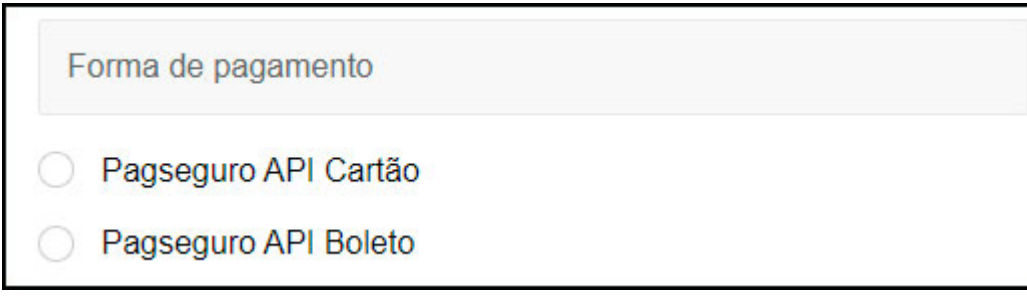

### **Finalização de pedido via boleto:**

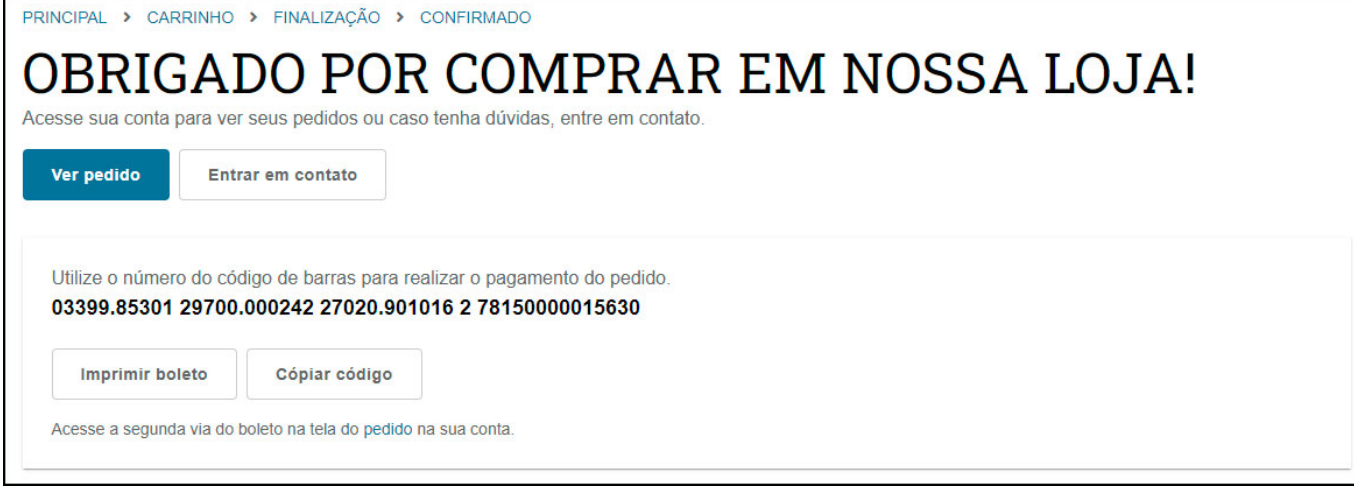

É possível imprimir a segunda via pela tela de pedido:

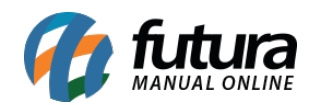

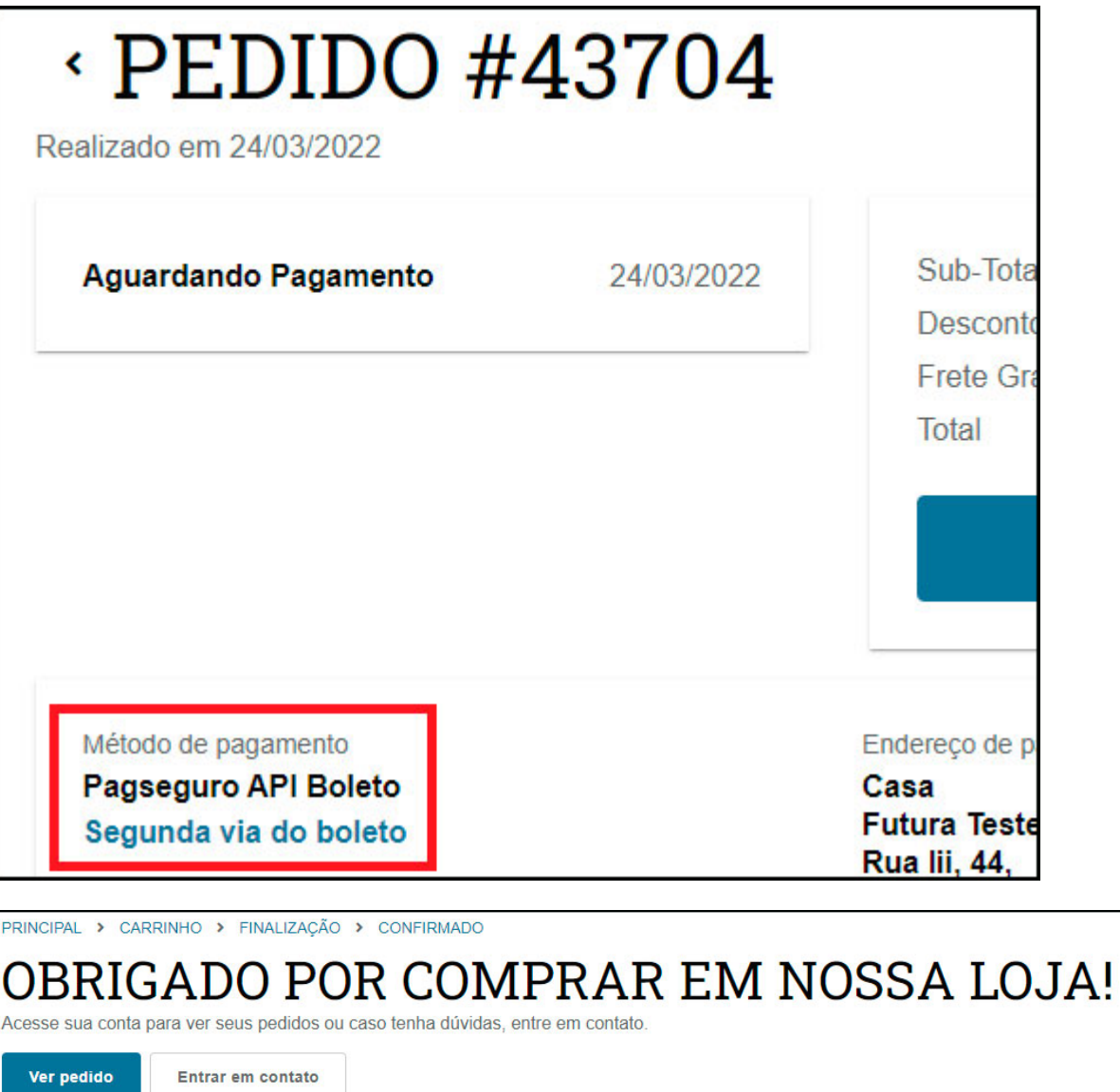

**Finalização de pedido via cartão:** 

Status do Pedido Processado

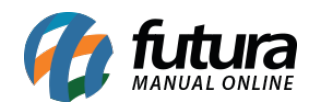

Método de pagamento:

Pagseguro API Cartão **VISA** 411111 \*\*\*\*\*\*1111

1 x de R\$ 175,50

Nome

Futura Teste

Endereço

Rua lii, 44 - Centenário Boa Vista - Roraima (RR) Brazil 69312613

Código de integração de pagamento

CHAR\_166BC2FA-1517-4D5A-82DB-3232802CFBDB

**Estornar Pagamento** 

Código de integração de pagamento

CHAR 166BC2FA-1517-4D5A-82DB-3232802CFBDB

**Estornar Pagamento** 

Pagamento estornado com sucesso!

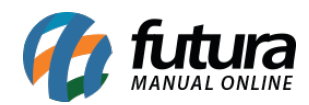

Código de integração de pagamento CHAR\_166BC2FA-1517-4D5A-82DB-3232802CFBDB

Valor estornado

R\$ 175,50